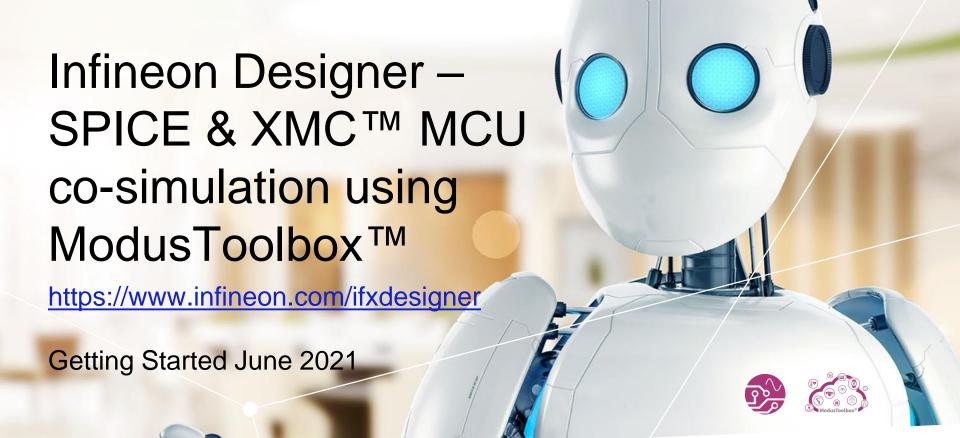

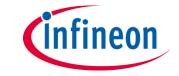

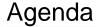

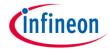

- Infineon: the link between the real and the digital world
- 2 Infineon Designer introduction
- Infineon Designer SPICE & XMC™ MCU co-simulation using ModusToolbox™
- 4 Summary

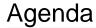

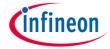

- Infineon: the link between the real and the digital world
- 2 Infineon Designer introduction
- Infineon Designer SPICE & XMC™ MCU co-simulation using ModusToolbox™
- 4 Summary

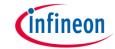

# Infineon Vision: We are the link between the real and the digital world

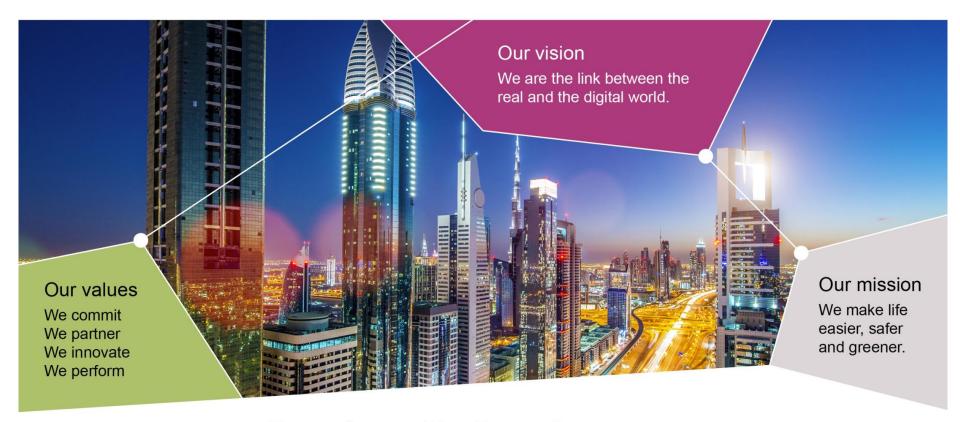

Part of your life. Part of tomorrow.

# Infineon offers a unique portfolio linking the real and the digital world

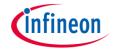

https://www.infineon.com

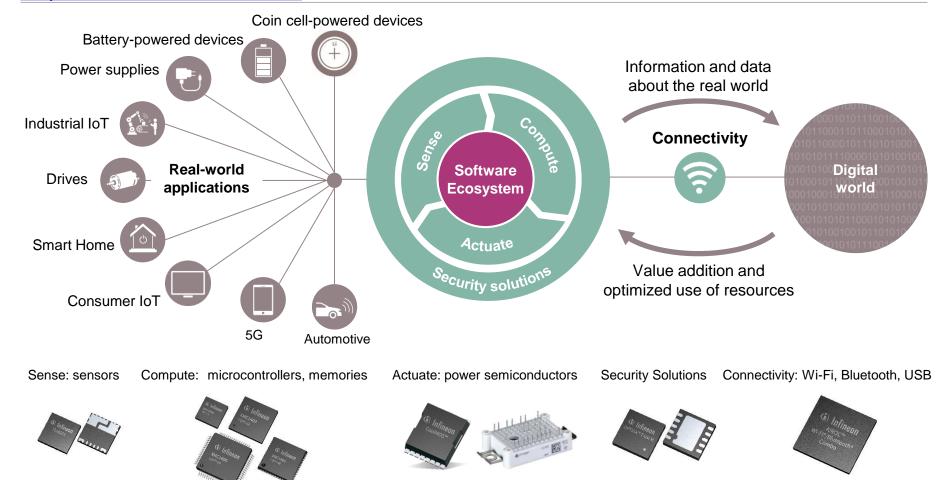

# Software & Tools help developers to shorten design-in time

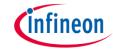

https://softwaretools.infineon.com

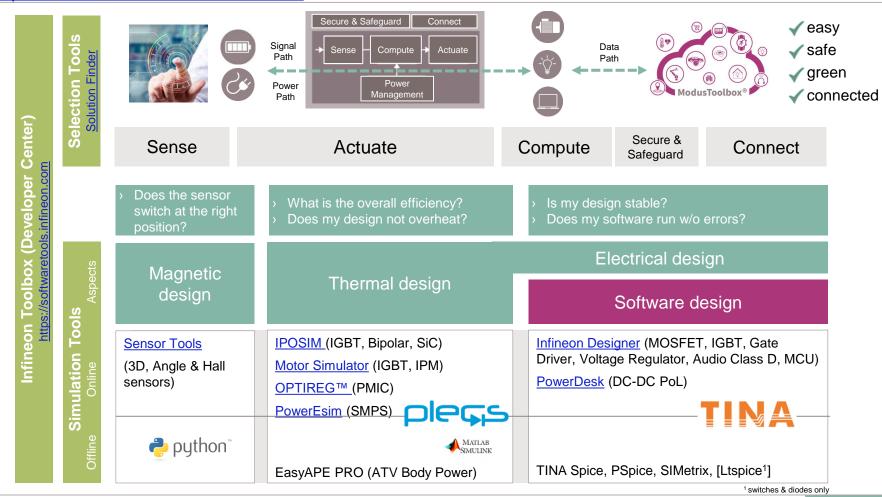

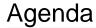

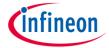

- Infineon: the link between the real and the digital world
- 2 Infineon Designer introduction
- Infineon Designer SPICE & XMC™ MCU co-simulation using ModusToolbox™
- 4 Summary

# Infineon Designer - Online SPICE Engine

# https://www.infineon.com/ifxdesigner

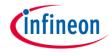

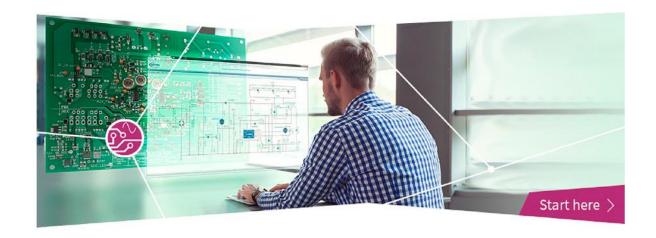

- 650+ application circuits (lighting, power supplies, motor control, computing DC-DC PoL, Audio etc.)
- Accurate transient and system efficiency simulation powered by TINA SPICE engine
- > Full-featured circuit editor with Infineon SPICE library for free
- Export to Altium PCB design and export of the BoM (Bill of Materials)
- > Fast parameter configuration with design tool for better evaluation experience
- Digital/analog co-simulation (e.g. Microcontroller code debugging)

# Infineon Designer Server Infrastructure

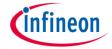

#### Infineon servers

#### DesignSoft servers

# Online

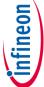

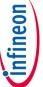

# www.infineon.com/ifxdesigner

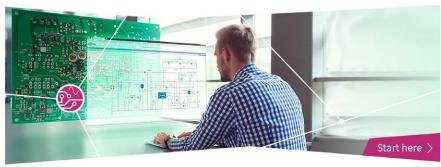

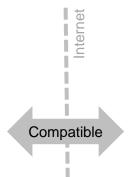

# www.tinacloud.com

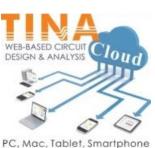

Available in 22 languages

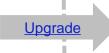

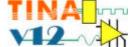

TINA Industrial version

# Infineon Designer Features

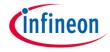

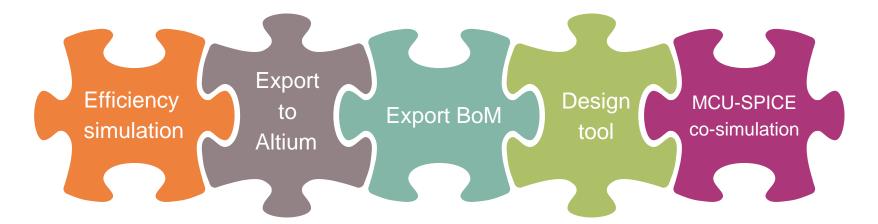

- Component losses
- Component junction temperature
- Steady-state system efficiency

- Infineon product > footprints
- Passive component footprints
- Altium PCB project with schematic

- Detailed BoM including type, value, footprint, part number, description, manufacturer and more
- Export to excel or print to PDF
- Fast configuration of circuit variables and global parameters
- Individual function programming

- Support of XMC1000, (PSoC® 4/6 under evaluation)
- Instruction Cycle accurate co-simulation
- DAVE™ support
- New: available for XMC1400: ModusToolbox™ support

# Infineon Designer Features

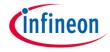

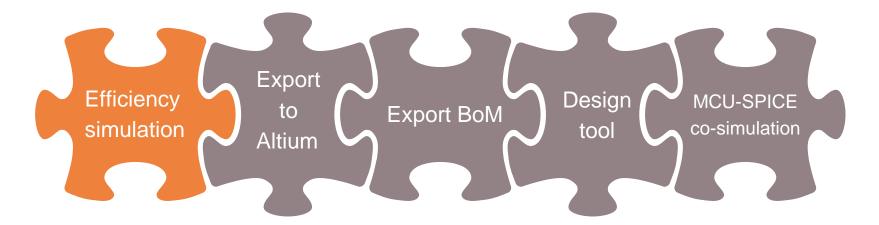

- Component losses
- Component junction temperature
- Steady-state system efficiency

- Infineon product > footprints
- Passive component footprints
- Altium PCB project with schematic

- Detailed BoM including type, value, footprint, part number, description, manufacturer and more
- Export to excel or print to PDF
- Fast configuration of circuit variables and global parameters
- Individual function programming

- Support of XMC1000, (PSoC® 4/6 under evaluation)
- Instruction Cycle accurate co-simulation
- > DAVE™ support
- New: available for XMC1400: ModusToolbox™ support

# Thermal & System Efficiency Simulation

# 24V Automotive Battery Switch Demonstrator

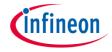

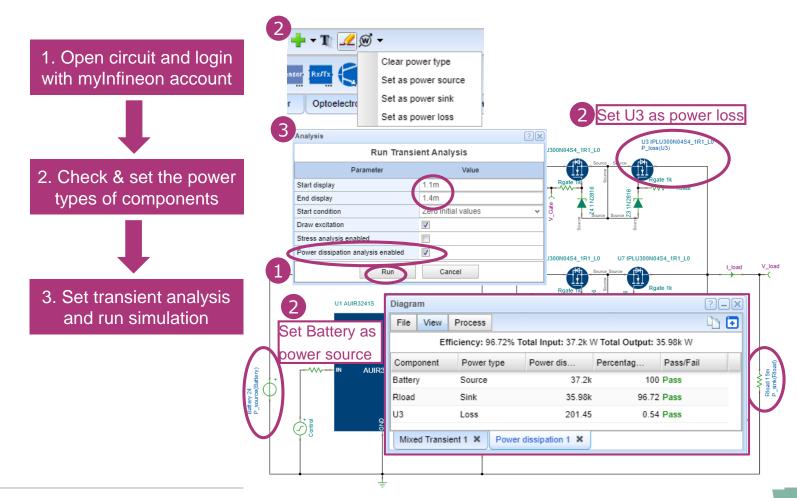

# Infineon Designer Features

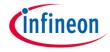

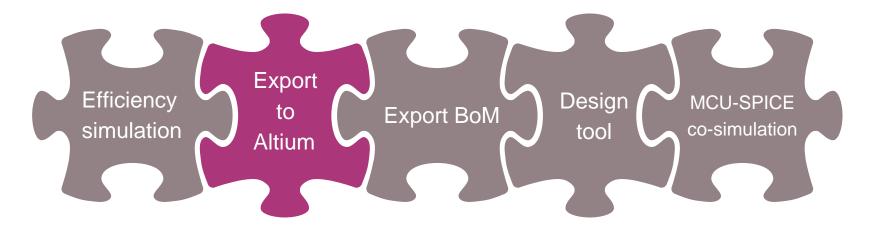

- Component losses
- Component junction temperature
- Steady-state system efficiency

- Infineon product > footprints
- Passive component footprints
- Altium PCB project with schematic

- Detailed BoM including type, value, footprint, part number, description, manufacturer and more
- Export to excel or print to PDF
- Fast configuration of circuit variables and global parameters
- Individual function programming

- Support of XMC1000, (PSoC® 4/6 under evaluation)
- Instruction Cycle accurate co-simulation
- DAVE™ support
- New: available for XMC1400: ModusToolbox™ support

# Export to Altium PCB

# infineon

## 1.0V 6A Single Output Integrated PoL Solution IR38060

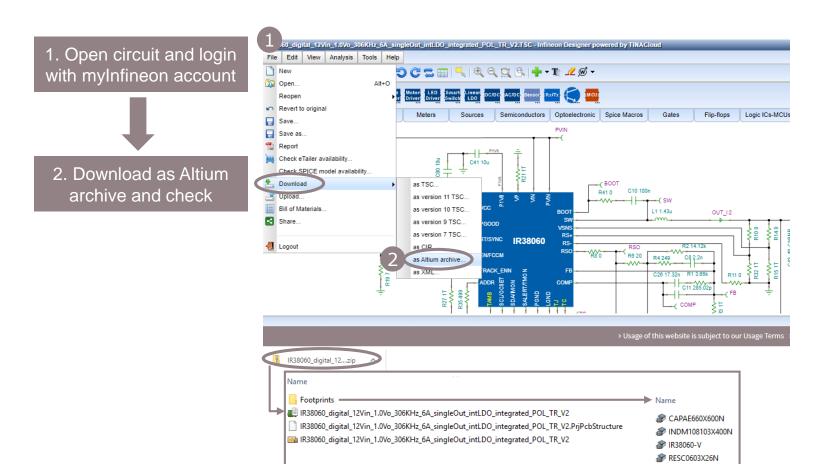

# Export to Altium PCB

# 1.0V 6A Single Output Integrated PoL Solution IR38060

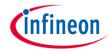

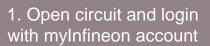

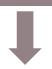

2. Download as Altium archive and check

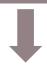

3. Open project in Altium and start PCB design

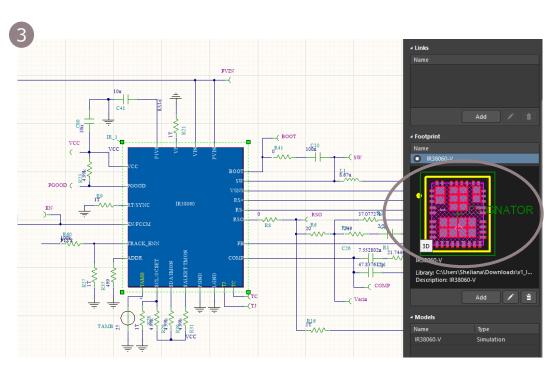

# Infineon Designer Features

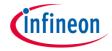

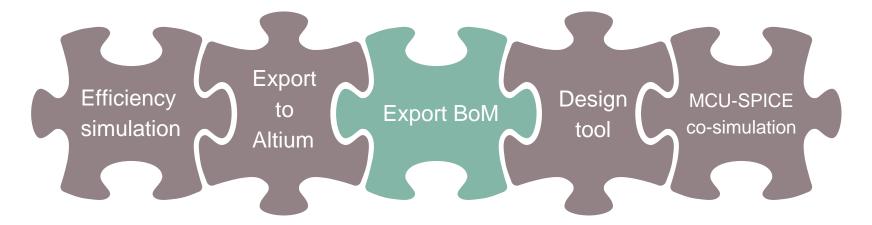

- Component losses
- Component junction temperature
- Steady-state system efficiency

- Infineon product > footprints
- Passive component footprints
- Altium PCB project with schematic

- Detailed BoM including type, value, footprint, part number, description, manufacturer and more
- Export to excel or print to PDF
- Fast configuration of circuit variables and global parameters
- Individual function programming

- Support of XMC1000, (PSoC® 4/6 under evaluation)
- Instruction Cycle accurate co-simulation
- > DAVE™ support
- New: available for XMC1400: ModusToolbox™ support

# **Export the Bill of Materials**

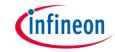

# 1.0V 6A Single Output Integrated PoL Solution IR38060

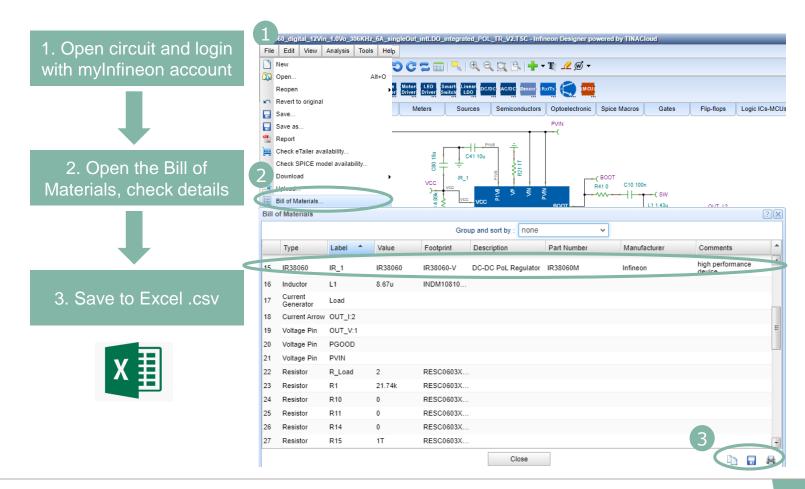

# Infineon Designer Features

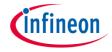

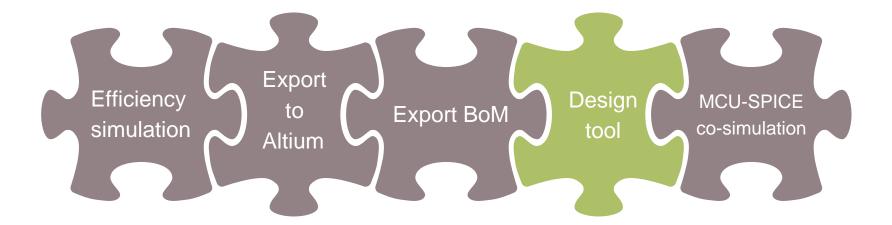

- Component losses
- Component junction temperature
- Steady-state system efficiency

- Infineon product > footprints
- Passive component footprints
- Altium PCB project with schematic

- Detailed BoM including type, value, footprint, part number, description, manufacturer and more
- Export to excel or print to PDF
- Fast configuration of circuit variables and global parameters
- Individual function programming

- Support of XMC1000, (PSoC® 4/6 under evaluation)
- Instruction Cycle accurate co-simulation
- > DAVE™ support
- Coming soon: ModusToolbox™ support

# Use Design Tool - Parameter Setting & Calculation

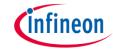

1.0V 6A Single Output Integrated PoL Solution IR38060

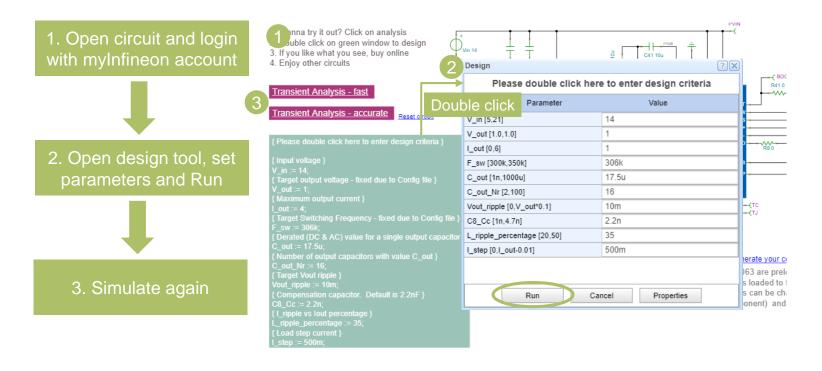

- Design Tool (advanced mode see appendix)
  - Easier parameter setting
  - Faster value calculation for all circuit components set by defined formulas & scripts

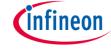

# 1.0V 6A Single Output Integrated PoL Solution IR38060

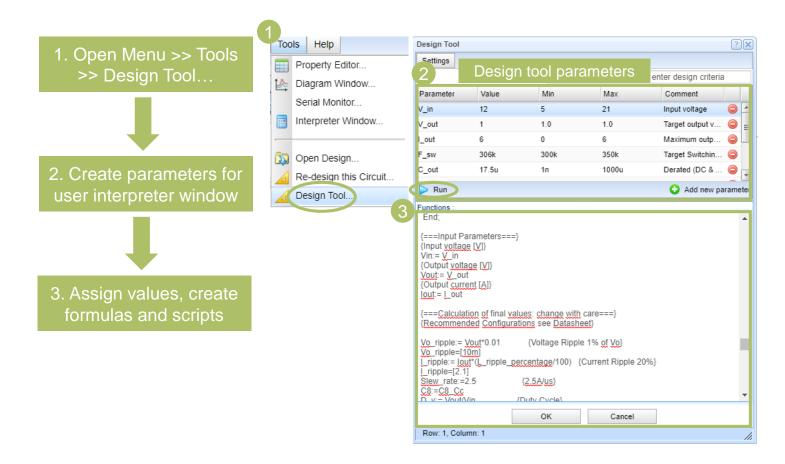

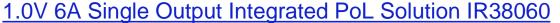

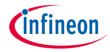

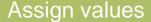

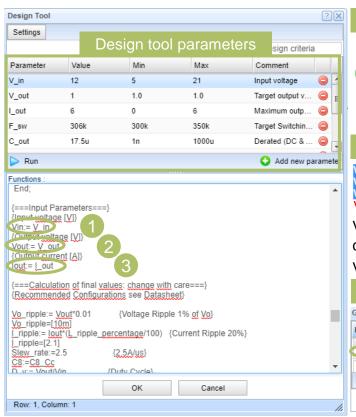

1. Assign parameter value to component

2

Vin:=V\_in

Vin → component label

:= → value assignment

V\_in → design tool parameter

2. Assign parameter value to local variable

Vout\_scale\_loop:=Vout\_scale\_loop\_calc(Vout)
Vout\_scale\_loop=[1]
Vref:=Vout\*Vout\_scale\_loop
VOUT:=V OUT

Vout → local variable used in calculations

V\_out → design tool parameter

Assign parameter value to circuit global
 parameter

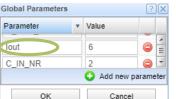

lout:=l\_out

lout → global variable

I\_out → design tool parameter

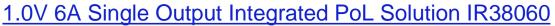

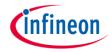

## Create formulas and scripts

```
Functions: 1

[*******Calculate Inductor*******]
L1:=(Vin-Vout)* (Vout/(Vin*F_sw*l_ripple))
L1:=Round(L1*100000000)/100000000
L1=[1.43u]
rL1:=rL1_calc(L1)
rL1=[2.9m]

[******Calculate Voltage Divider for Enable******}
R19:=Ren_calc(Vin)
R19:=Round(R19*100)/100
R19=[7.4319k]
```

```
Functions:

{*****PhaseMargin*****}
Function CompType_PM(CompType);
Begin
If CompType=4 Then Begin
CompType_PM:=75;
End
Else Begin
CompType_PM:=0
End
End
End:
```

#### 1. formulas

- Support math. operators: + \* / () etc...
- Support math. functions: e.g sqrt(), Round(), etc...
- := → value assignment
- = → display value (e.g. calculated results)
- {} → comment

#### 2. Assign parameter value to local variable

- Support Pascal scripting
- Support math. operators: + \* / () etc...
- Support math. functions: e.g sqrt(), Round(), etc...
- := → value assignment
- = → display value (e.g. calculated results)
- {} → comment

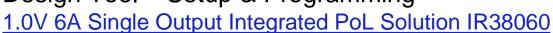

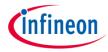

### Insert Design Text (Interpreter Window) for quick access

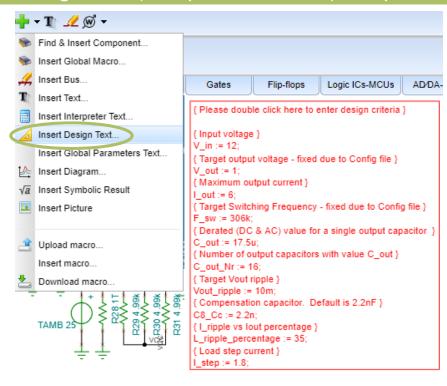

# Infineon Designer Features

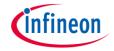

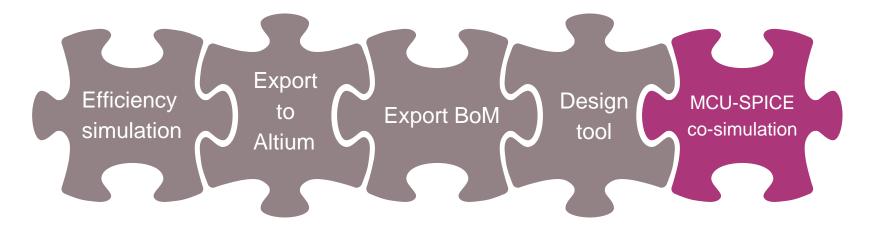

- Component losses
- Component junction temperature
- Steady-state system efficiency

- Infineon product > footprints
- Passive component footprints
- Altium PCB project with schematic
- Detailed BoM including type, value, footprint, part number, description, manufacturer and more
- Export to excel or print to PDF
- Fast configuration of circuit variables and global parameters
- Individual function programming

- Support of XMC1000, (PSoC® 4/6 under evaluation)
- Instruction Cycle accurate co-simulation
- DAVE™ support
- New: available for XMC1400: ModusToolbox™ support

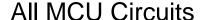

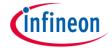

- https://www.infineon.com/cms/en/to ols/landing/ifxdesigner.html?search =true&keyword=microcontroller
- Video Getting Started Infineon Designer MCU

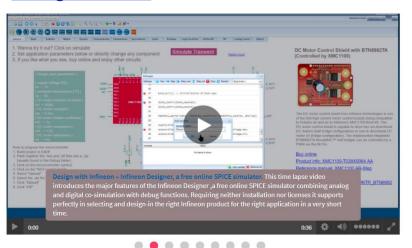

→ Home → Tools → Infineon Tools

#### Infineon Designer - Online SPICE Simulator

Infineon Designer is the first online prototyping engine combining analog and digital simulation functionalities in an internet application. Requiring a web browser only, it is a perfect match for supporting customers in selecting the right product for a defined application. Infineon Designer works intuitively in a very short time, and neither installation nor licenses are needed. Please start with one of the following application circuits.

Infineon Designer is powered by TINACloud the online circuit analyzer of DesignSoft. You can upgrade to the full version of > TINACloud or its offline version > TINA here: > https://www.tina.com/tinaupgrade

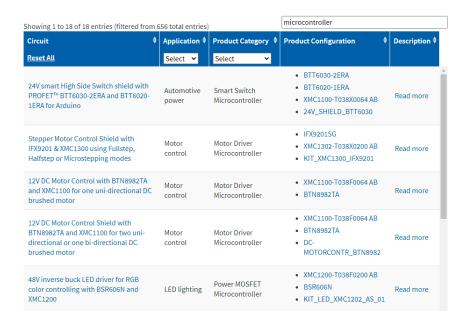

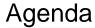

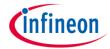

- Infineon: the link between the real and the digital world
- 2 Infineon Designer introduction
- Infineon Designer SPICE & XMC™ MCU co-simulation using ModusToolbox™
- 4 Summary

# Solution: Digital Twin Circuit Simulation simulate first on virtual system before building the real hardware

ZIP

.elf .hex

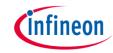

1 build application code project in ModusToolbox™

2 upload .elf .hex to simulator

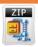

.elf .hex

co-simulate XMC™ w/ SPICE

Value Proposition MCU co-simulation

- Time-to-market: start developing before you have the hardware kit
- Safety: test on virtual system will not harm engineer or destroy hardware
- Cost: exploration of design space cheaper than building hardware many times
- Security: CCS controller lack a debug interface so code debugging can be only

run on real hardware kit

#### Simulation: Digital Twin

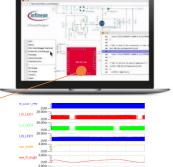

#### Real System

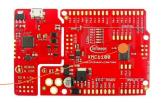

# New Software Ecosystem: ModusToolbox™ Supporting XMC1400

https://softwaretools.infineon.com/tools?q=modus

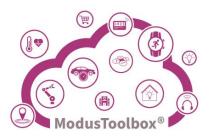

#### Value Proposition

- Flexible: You can use any IDE in your own workflow (Eclipse, GNU Make, IAR Embedded Workbench, KEIL µVision; Visual Studio Code)
- Cross platform: Linux, macOS, Windows
- GitHub software ecosystem driven by manifests: Create a project with the latest version using Project Creator independent of any IDE and export to any IDE
- Library Manager Add, update, or remove libraries with the Library Manager
- Kit & Board Support: Includes board support packages (BSPs). Every release of every library is readily available
- Tools & Configurators: to set things up Device, CapSense, QSPI, Smart I/O, USB, Bluetooth, Segment LCD

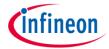

# ModusToolbox™ Design Flow

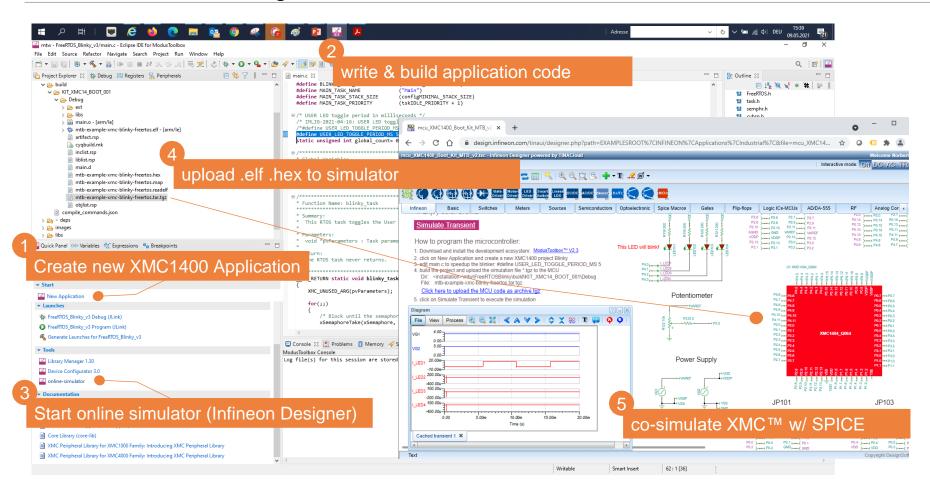

# Demo 1: ModusToolbox™ IoT/Binky XMC1400

# Start circuit design

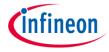

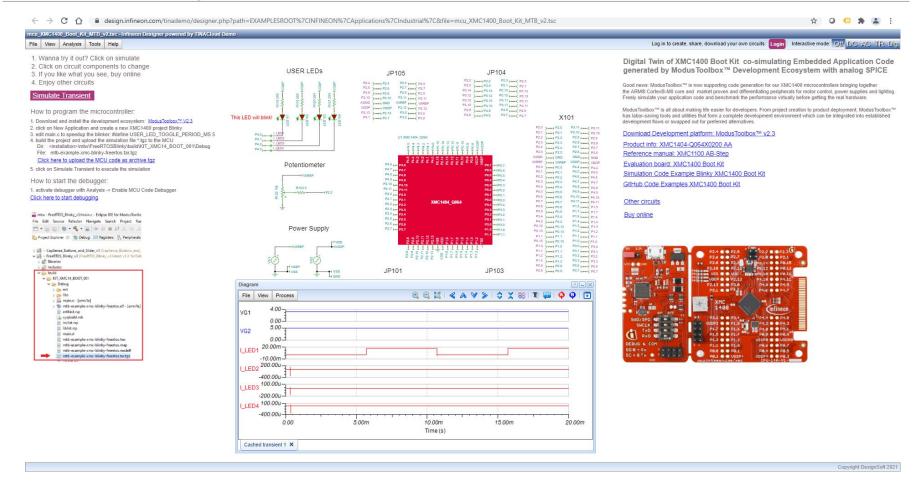

#### Demo 2: DAVE™ Motor Control/FOC XMC1300

# infineon

# Start circuit design

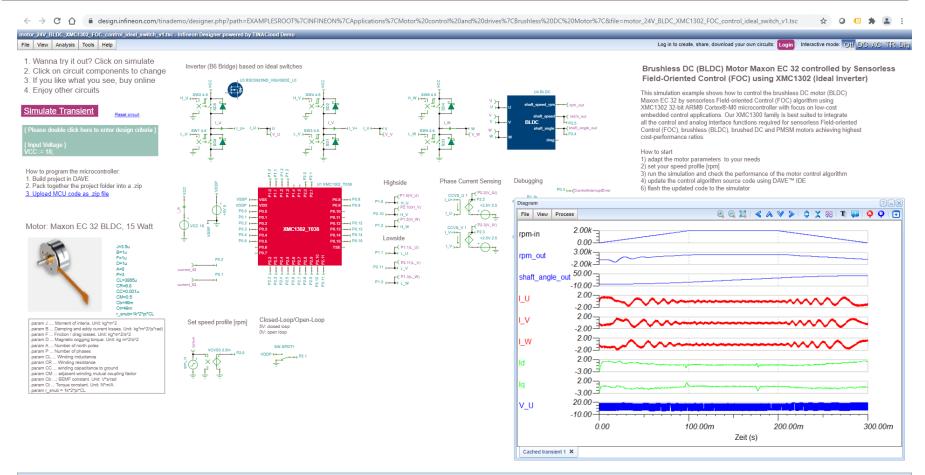

Copyright DesignSoft 20:

# Demo 3: DAVE™ Power Supply/PFC XMC1300

# Start circuit design

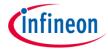

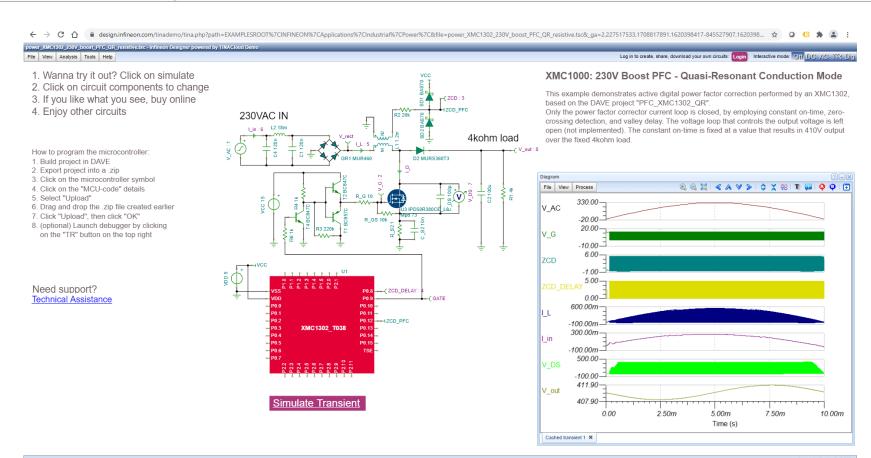

### Simulation: 32-bit XMC1000™ Industrial MCU Arm® Cortex®-M

https://www.infineon.com/cms/en/product/microcontroller/32-bit-industrial-microcontroller-based-on-arm-cortex-m/?redirId=41403#!simulation

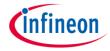

#### ARM® Cortex®-M0

- > Core up to 48 MHz
- > Peripherals up to 96 MHz
- > Wide supply voltage range 2-5 V
- > 12-bit ADC
- > -40 ... +105°C temperature
- > And more...

#### Universal DAVE™

(ModusToolbox™ coming soon

#### XMC1100

ARM® Cortex®-M0 CPU at 32 MHz Flash: 8–64 kB

Package: 16–40 pins

#### Lighting DAVE™

odusToolbox™ coming soon)

#### XMC1200

ARM® Cortex®-M0 CPU at 32 MHz Flash: 8–200 kB Package: 16–40 pins

#### Main features

- > 9 ch LED control
- 3x analog comparators
- > BCCU LED unit

#### Motor Control, SMPS DAVE™

#### XMC1300

Cortex®-M0 CPU at 32 MHz Flash: 8–200 kB

Package: 16–40 pins

#### Main features

- Math co-processor
- > CCU8 PWM timer
- > POSIF encoder
- Motor control SW

#### Performance ModusToolbox™

#### XMC1400

ARM® Cortex®-M0 CPU at 48 MHz

Flash: 8-200 kB

Package: 40-64 pins

#### Main features

- > 70% more performance
- > 2x CAN
- > 2x CCU8
- > Up to 4 serial channel
- 4x analog comparators

Integration

Performance

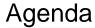

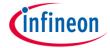

- Infineon: the link between the real and the digital world
- 2 Infineon Designer introduction
- Infineon Designer SPICE & XMC™ MCU co-simulation using ModusToolbox™
- 4 Summary

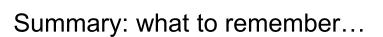

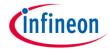

Use Infineon Designer SPICE simulator to check the electrical & thermal performance of your products & solutions

Use ModusToolbox™ ecosystem to enable rapid development of Infineon MCUs, covering connected IoT applications like motor control, power supply and cloud-connected solutions

Combine both to co-simulate & debug MCU software together with hardware by using Infineon Designer – online SPICE simulator integrated into ModusToolbox™

More to come in December 2021, New integrated webpage release with all software & tools as one interface to customers (Infineon Toolbox/Developer Center)

# Resource List & Support

# https://www.infineon.com/tools

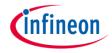

#### **Finder Tools**

- Infineon Solution Finder > Infineon Evaluation Board Finder
- Infineon Product Finder Infineon Simulation Models

#### Hardware Simulation Tools

#### Thermal design

- Infineon IPOSIM Power Simulation for Power Modules and Disk Devices
- Infineon Power Simulation for Integrated Power Modules (IPM) powered by PLECS
- Infineon Power Simulation for discrete IGBTs powered by PLECS

#### Electrical & software design

- Infineon Designer powered by TINACloud
- PowerEsim Simulation for Switched-Mode Power Supply (SMPS)

#### Magnetic design

Infineon Magnetic Sensor Design Tools

#### Software & Tools

Infineon Toolbox (future: Infineon Developer Center)

#### Software Development Tools

- ModusToolbox™ Software and Tools
- TriCore™ Development Tools for AURIX™ 32-bit
  Automotive Microcontroller based on TriCore™
- DAVE™ Development Platform for XMC™ 32-bit Industrial Microcontroller based on ARM® Cortex®-M

#### Infineon Support & Distribution Partners

- Technical Support Center
- Forums Cypress Developer Community
- Newsletter for Engineers
- Orderable Part Number (OPN) Finder
- Where to Buy your Products

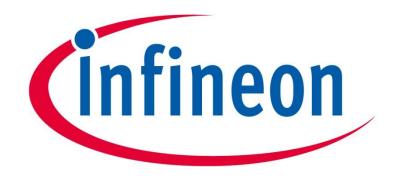

Part of your life. Part of tomorrow.

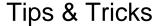

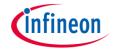

## Enlarge the editor area

- Menu >> View >> Full-screen (full-screen & remove banner)
- F11 (Browser full-screen)
- Component view

#### **Edit circuit**

- Zoom-in/out: mouse scroll, or key [Shift 1 ] + drag for zoom-in
- Wire connection: see demonstration
- Multi-selection: see demonstration
- Circuit view shifting: see demonstration

#### Search text

- Key combination [Ctrl] + [F]
  - Search components in circuit editor
  - Search variable in design tool editor

#### Solve artifacts

- browser and server caching issues
  - revert to original (Menu >> File >> Revert to original)
  - change language (Menu >> View >> Language)

## Import additional **SPICE** models

- First menu bar +>> Upload macros...
- Then menu bar +>> Insert macros...

# More features offline

- Menu >> Help >> Order or Upgrade...
- Upgrade to TINA Industrial offline version: www.tina.com

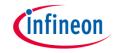

# How To Import A SPICE Model (Part 1/2)

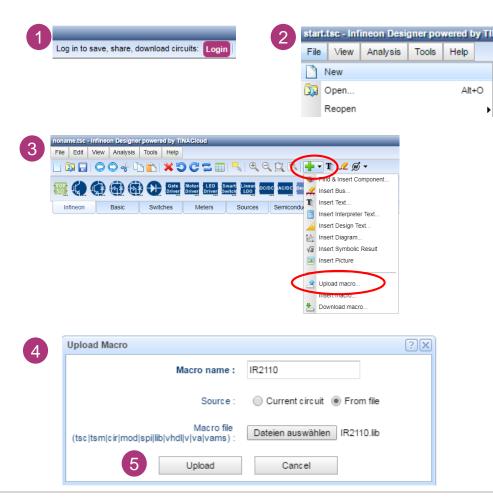

- Login with your mylnfineon account
- Select File -> New, create a new circuit
- Click menu bar symbol sand click "Upload macro..."
- Name your model, select "from file", and browse to your SPICE model in .SUBCKT format
- Click on "Upload"

# Example Model OrCAD Capture for IR2110

```
.SUBCKT IR2110 VDD HIN SD
LIN VSS HO VB VS VCC COM
LO
+PARAMS:
+ T1=-40 T2=25
T3=125
...
.ENDS IR2110
```

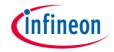

# How To Import a SPICE Model (Part 2/2)

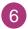

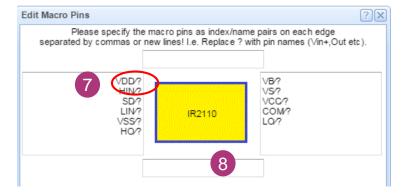

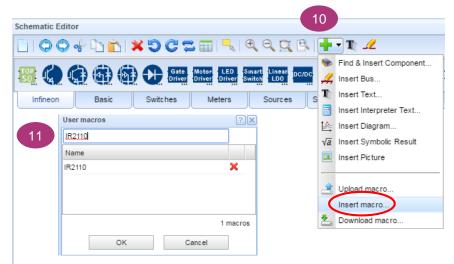

- 6. Edit symbol pin layout
- Optional: Replace "?" with new pin name in symbol Example: VDD/? -> VDD/VDD
- 8. Optional: place pins on top, left, right, bottom
- 9. Click on OK to upload macro
- 10. Click menu bar symbol and click "Insert macro..."
- Select IR2110 macro and place it on your schematic

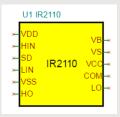

- 12. Finalize your circuit and Save it with "Save -> Save as"
- 13. Test your circuit